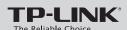

### **Quick Installation Guide**

300Mbps Mini Wireless N USB Adapter

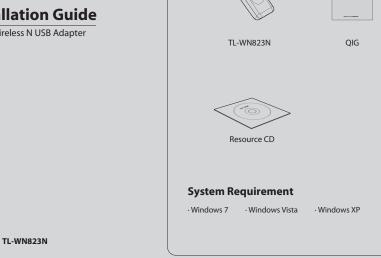

# **Hardware Connection**

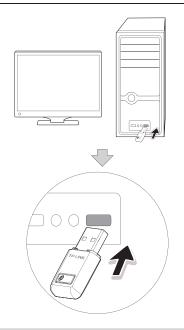

You may see the Found New Hardware Wizard after the adapter has been inserted. Please click 'Cancel'.

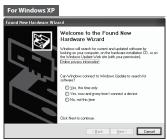

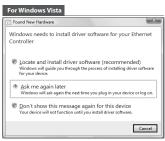

MODEL NO. TL-WN823N

## **Software Installation** (The installtion procedures in Windows 7/ Vista/ XP are similar. Here takes the procedures in Windows 7 for example.)

Insert the TP-LINK Resource CD into the CD-ROM

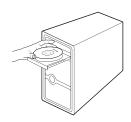

Find the appropriate model and choose Install Driver&Utility.

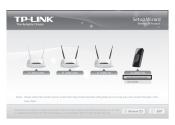

The InstallShield Wizard window will appear. Click Next to continue.

**Package Contents** 

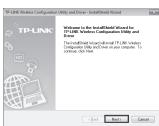

Select Install TP-LINK Wireless Configuration Utility and Driver and then click Next.

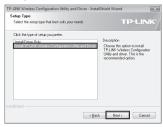

Click **Change** to specify the destination location or you can leave it default. Click Next to continue.

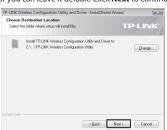

Click Install to install the driver and utility for your adapter.

| TP-LINK Wireless Configuration Utility and Driver - InstallShield Wizard                                           | ×        |
|----------------------------------------------------------------------------------------------------|----------|
| Ready to Install the Program                                                                                       |          |
| The wizard is ready to begin installation.                                                                         | P-LINK*/ |
| Click Install to begin the installation.                                                                           |          |
| If you want to review or change any of your installation settings, click Back, Click Cancel to exit<br>the vizzed. |          |
|                                                                                                    |          |
|                                                                                                    |          |
|                                                                                                    |          |
|                                                                                                    |          |
|                                                                                                    |          |
|                                                                                                    |          |
|                                                                                                    |          |
| < <u>R</u> ack [install                                                                                            | Cancel   |

The installation of the driver and utility may take 1~2 minutes.

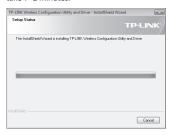

The following screen will then appear. Click Finish to complete the setup.

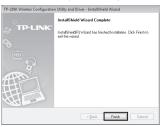

# **3** Connect to network

(You can skip to Appendix: Connect to Wireless Router by WPS to quickly connect to a network if your router or access point features WPS or QSS function.)

After installation, the configuration page will pop up on you desktop.

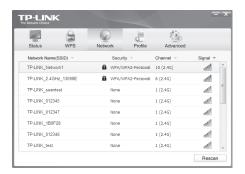

The icon appear on your desktop. Double-clicking

on the icon can start the utility.

Click **Network** in the tools section to display a list of available wireless networks. Highlight the target network name (e.g. TP-LINK\_Network1) and then click Connect to build a connection

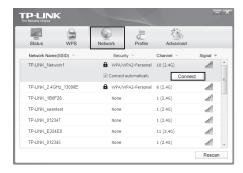

If the network is unsecured, you will directly connect to it. If it is security-enabled, you can input the security key into the field beside Security Key and then click OK to continue.

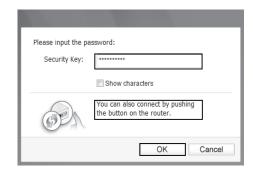

Without entering a key, you can press the WPS button (also called QSS) on your router if the prompt You can also connect by pushing the button on the router appears.

The following screen indicates successful connectivity. Click Close to enjoy the Internet.

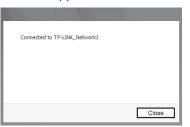

To view more information about the network connected. click Status in the tools section.

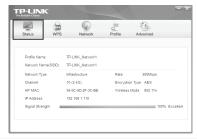

## **Appendix: Connect to Wireless Router by WPS**

If your wireless router features the WPS function (also called QSS), you can also set up a wireless connection in this way.

Push the OSS button (also called WPS) on the back panel of the Router. Here takes router TL-WR741ND for example.

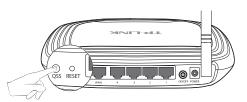

TL-WR741ND

Push the **WPS button** marked with **6** on the Adapter

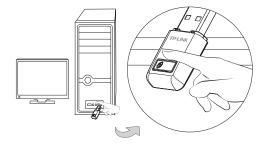

Wait for a while until the following screen appears. Click OK to finish the WPS connection.

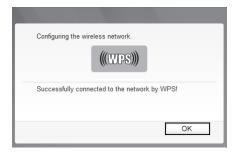

### **Technical Support**

- For more troubleshooting help, go to: www.tp-link.com/support/faq.asp
- To download the latest Firmware, Driver, Utility and User Guide, go to: www.tp-link.com/support/download.asp
- For all other technical support, please contact us by using the following details: Australia & New Zealand Tel: AU 1300 87 5465

### Global

Tel: +86 755 26504400 E-mail: support@tp-link.com Service time: 24hrs, 7 days a week

#### Singapore

Tel: +65 62840493

### E-mail: support.sg@tp-link.com Service time: 24hrs, 7 days a week

Tel: +44 (0) 845 147 0017 E-mail: support.uk@tp-link.com Service time: 24hrs, 7 days a week

#### USA/Canada

Toll Free: +1 866 225 8139 -mail: support.usa@tp-link.com service time: 24hrs, 7 days a week

### Malaysia

Tel: 1300 88 875465 (1300 88TPLINK) Email: support.my@tp-link.com Service time: 24hrs, 7 days a week

#### Switzerland

Tel: +41 (0) 848 800998 Tel: +41 (0) 848 800998 (German Service) E-mail: support.ch@tp-link.com Fee: 4-8 Ry/min, depending on rate of different time Service time: Monday to Friday 9:00 AM to 6:00 PM. GMT+1 or GMT+2 (Daylight Saving Time)

<u>Ukrainian</u> Tel: +380 (44) 590-51-14 E-mail: support.ua@tp-link.com Service time: Monday to Friday 14:00 PM to 22:00 PM

### Russian Federationv

Tel: 8 (499) 754-55-60 8 (800) (toll-free call from any RF region) (Moscow time)
\*Except weekends and holidays in
Russian Federation

# Tel: 444 19 25 (Turkish Service) E-mail: support.tr@tp-link.com Service time: 9:00 AM to 6:00 PM 7 days a week Tel: +39 02 66987799 E-mail: support.it@tp-link.com Service time: Monday to Friday 9:00 AM to 6:00 PM

Indonesia
Tel: (+62) 021 6259 135
E-mail: support.id@tp-link.com
Service time: Monday to Friday
9:00 -12:00; 13:00 -18:00
\*Except public holidays

#### Germany/Austria

Tel: +49 1805 875465 (German Service) Tel: +49 1805 875465 (German Service) +49 1805 TPLINK E-mail: support.de@stp-link.com Fee: 0.14 EUR/min from the German fixed phone network and up to 0.42 EUR/min from mobile phone Service time: Monday to Friday 9:00 AM to 6:00 PM. GMT+ 1 or GMT+ 2 (Daylight Saving Time in Germany) (Daylight Saving Time in Germany) \*Except bank holidays in Hesse

Toll Free: 0800-770-4337
(Portuguese Service)
E-mail: suporte-br@tp-link.com
Service time: Monday to Saturday
08:00 AM to 08:00 PM

Poland Tel: +48 (0) 801 080 618 / 1et: +48 (t) 801 80 618 / +48 27 7217563 (if calls from mobile phone) E-mail: support.pl@tp-link.com Service time: Monday to Friday 9:00 AM to 5:00 PM. GMT+1 or GMT+2 (Daylight Saving Time)

For detailed instructions of WPS, please refer to the User Guide on the resource CD.